# Programmeren met Ozobot

## Doelen van deze les

- Kennismaking met programmeren van Ozobot (eerste stappen)
- Basisvaardigheden van Microsoft Word (zie leerdoelen o[p http://msnict.be/les2.html\)](http://msnict.be/les2.html)
- Een Smartschoolbericht met bijlage verzenden

# Oefening 1

## Inleiding

Je gaat later dit schooljaar een Ozobot robot programmeren. We oefenen de basisprincipes nu al eens. Behalve je kennismaking met Ozobot, is het vooral belangrijk dat je in deze opgave je **vaardigheden** met **Microsoft Word** toont. Alle informatie die je hiervoor nodig hebt is te vinden op deze webpagina[: http://msnict.be/les2.html](http://msnict.be/les2.html)

Je kan de stappenplannen voor de verschillende vaardigheden downloaden in een pdf-document of je kan de instructiefilmpjes bekijken. Kies wat jij het leukste vindt. Bij het stappenplan dat je moet uitvoeren worden beide mogelijkheden tussen haakjes aangegeven.

#### Opgave

Voor de oefening van vandaag ga je (voorlopig op papier) een eenvoudig programma bouwen met onderstaande blokken. Het programma zal later ingeladen worden in je Ozobot. Er wordt verwacht dat je robotje daarna het volgende uitvoert.

**De robot loopt een vierkantje, waarbij elke zijde bestaat uit 4 stappen. Terwijl hij stapt is zijn lichtje groen. Als hij een draai maakt wordt zijn lichtje rood.**

#### **Bekijk hier het resultaat:** <https://www.youtube.com/watch?v=zfEjvARuJ6M>

Je mag daarvoor gebruik maken van deze blokken:

Zet het lichtje op groen

Zet het lichtje op rood

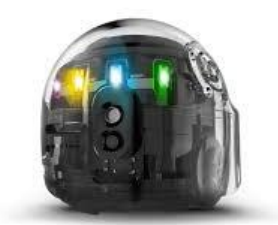

Zet *n* stappen (waarde voor *n* kun je zelf kiezen)

Doe *n* keer na elkaar (waarde voor *n* kun je zelf kiezen)

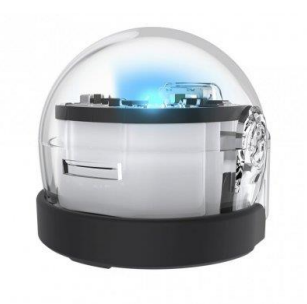

Draai naar rechts

Je hele programma zal een lus zijn die 4 keer moet doorlopen worden.

Middenschool Ninove - Programmeren met Ozobot

## Stappenplan

Schrijf nu je programma.

- 1. Open Microsoft Word. (Zie 0. Documenten openen en opslaan p.1-5).
- 2. Maak een nieuw document. (Zie 0. Documenten openen en opslaan p.1-5).
- 3. Sla het bestand op je bureaublad op met de naam *Ozobot-vierkant.docx*. (Zie 0. Documenten openen en opslaan p.1-5).
- 4. Typ in je bestand het volgende: 'Doe 4 keer na elkaar'
- 5. Geef dat volgende opmaak: Lettertype: Verdana; Lettergrootte: 16; kleur: donkerblauw (zie 1. Tekenopmaak - p.6-14)
- 6. Voeg daaronder een tabel in met twee kolommen en 5 rijen (zie 3. Werken met objecten)
- 7. Typ op de bovenste rij in de eerste kolom 'nr.' en in de tweede kolom 'STAP'.
- 8. Geef deze twee volgende opmaak: vet, Lettertype: Comic Sans MS; Lettergrootte: 12 (zie 1. Tekenopmaak - p.6-14)
- 9. Voeg in de eerste kolom de nummers 1 tot en met 4 in.
- 10. Voeg nu links van je tabel een accolade vorm in. Zorg dat deze zowel de titel als de tabel insluit. (zie 3. Werken met objecten – p. 32-33)
- 11. Typ nu de blokken uit de opgave in de tabel op de juiste plaats, zodat het programma de gewenste uitvoer heeft.
- 12. Sla het bestand met de wijzigingen op. (Zie 0. Documenten openen en opslaan p.1-5).
- 13. Vind een afbeelding van een Ozobot op het internet en sla ze op je bureaublad op. (indien je niet wee hoe, zie [https://youtu.be/IdGoEaRecWA\)](https://youtu.be/IdGoEaRecWA)
- 14. Voeg de afbeelding in onder de tabel met je programma. (zie 3. Werken met objecten p. 28- 31)
- 15. Sla het bestand met de wijzigingen op. (Zie 0. Documenten openen en opslaan p.1-5).
- 16. Verstuur je oplossing in een Smartschoolbericht naar de leerkracht. Je voegt het bestand als bijlage toe. (Zie ICT-vaardigheden in menu op de website)
- 17. Let bij je berichtinhoud op de afspraken (zie menu website boven, nettiquette)
- 18. Verwijder het Word-bestand en de afbeelding van je bureaublad. Zorg dat ze in de Prullenbak terecht komen.

#### Zelfevaluatie

Onder je programmatabel typ je nog twee alinea's:

- $\checkmark$  Deze stappen gingen het best:
- $\checkmark$  Dit vond ik het moeilijkst / is niet gelukt (zonder hulp):

Maak voor deze beiden een opsommingslijst met een vinkje (*vogeltje*) als opsommingsteken, zoals hierboven. (Zie 2. Alineaopmaak – p.20)

Onder elk van beiden noteer je wat goed of minder goed ging. Rond deze commentaar zet je een rand. De eerste geef je groen als arcering, de tweede krijgt rood als arcering. (Zie 2. Alineaopmaak p.18)

Na het correct uitvoeren van alle stappen op deze pagina zal de inhoud van je document er ongeveer zo uitzien. In de tweede kolom heb jij wel de blokken die je mag gebruiken in de juiste volgorde genoteerd.

#### Verwacht resultaat

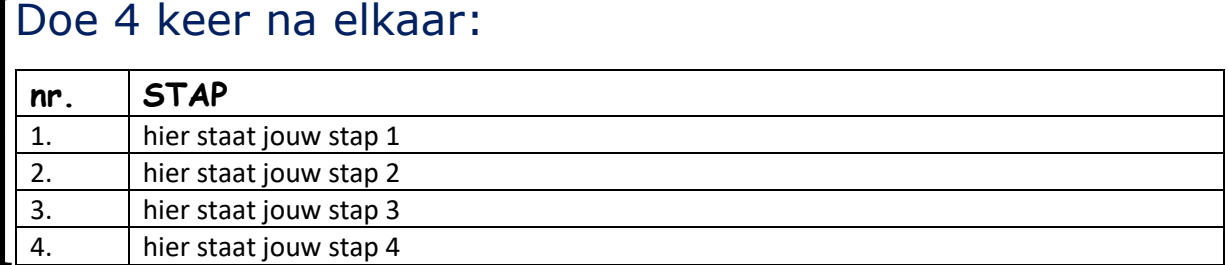

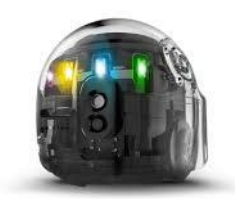

 $\checkmark$  Deze stappen gingen het best:

Het aanmaken van het document en het invoegen van een tabel.

✓ Dit vond ik het moeilijkst / is niet gelukt (zonder hulp):

Het document opslaan op het bureaublad en versturen naar de leerkracht via Smartschool.

# Extra: Oefening 2

#### Opgave

Laat de Ozobot de vorm van de hoofdletter T afleggen. Ozobot *schrijft* als het ware deze hoofdletter T. Het startpunt is onderaan deze hoofdletter T. Je mag volgende blokken gebruiken:

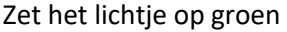

Zet het lichtje op rood

Zet *n* stappen (waarde voor *n* kun je zelf kiezen)

Draai naar links

#### Draai naar rechts

Noteer de stappen opnieuw in een tabel. Geef ook net als in oefening 1 aan wat goed en wat minder goed ging.

#### Verwacht resultaat

Na het correct uitvoeren van de stappen zal de inhoud van je document er zo uitzien. In de tweede kolom heb jij wel de blokken die je mag gebruiken in de juiste volgorde genoteerd.

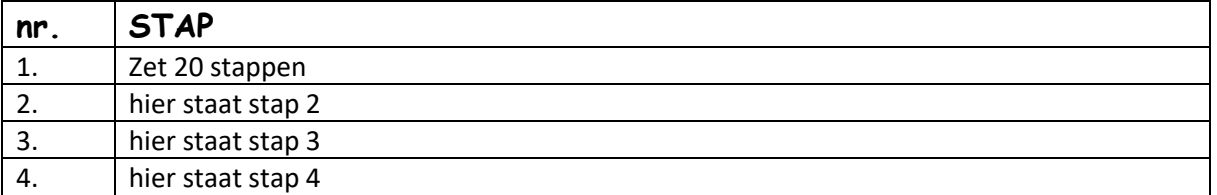

 $\checkmark$  Deze stappen gingen het best:

Het aanmaken van het document en het invoegen van een tabel.

 $\checkmark$  Dit vond ik het moeilijkst / is niet gelukt (zonder hulp):

Het document opslaan op het bureaublad en versturen naar de leerkracht via Smartschool.